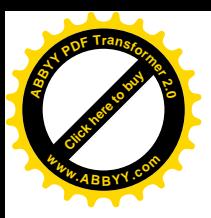

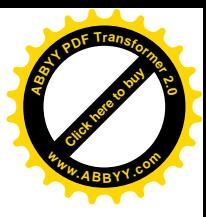

МІНІСТЕРСТВО ОСВІТИ І НАУКИ, МОЛОДІ ТА СПОРТУ УКРАЇНИ ДОНЕЦЬКИЙ НАЦІОНАЛЬНИЙ ТЕХНІЧНИЙ УНІВЕРСИТЕТ

# **МЕТОДИЧНІ ВКАЗІВКИ ДО ВИКОНАННЯ КУРСОВОЇ РОБОТИ З ДИСЦИПЛІНИ "ІНФОРМАТИКА І ПРОГРАМУВАННЯ"**

для студентів спеціальності "МЕТРОЛОГІЯ, СТАНДАРТИЗАЦІЯ ТА СЕРТИФІКАЦІЯ"

**Донецьк – 2012**

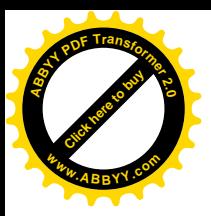

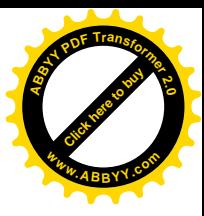

МІНІСТЕРСТВО ОСВІТИ І НАУКИ, МОЛОДІ ТА СПОРТУ УКРАЇНИ ДОНЕЦЬКИЙ НАЦІОНАЛЬНИЙ ТЕХНІЧНИЙ УНІВЕРСИТЕТ

# **МЕТОДИЧНІ ВКАЗІВКИ ДО ВИКОНАННЯ КУРСОВОЇ РОБОТИ З ДИСЦИПЛІНИ "ІНФОРМАТИКА І ПРОГРАМУВАННЯ"**

для студентів спеціальності "МЕТРОЛОГІЯ, СТАНДАРТИЗАЦІЯ ТА СЕРТИФІКАЦІЯ"

> *Розглянуто на засіданні кафедри обчислювальної математики і програмування. Протокол № 1 від 31.08.2012 р.*

*Затверджено на навчально видавничій раді ДонНТУ. Протокол № 4 від 04.10.2012 р.*

**Донецьк - ДонНТУ – 2012**

УДК 002(075.8)

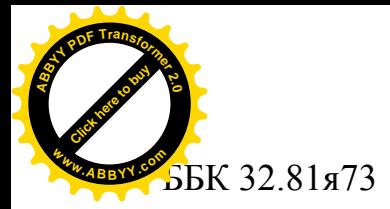

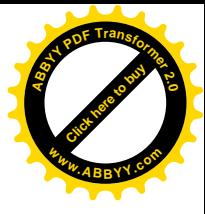

**Методичні вказівки до виконання курсової роботи з дисципліни "Інформатика і програмування"** (для студентів спеціальності "Метрологія, стандартизація та сертифікація") /укладачі: Д.В. Бєльков, Є.М. Єдемська - Донецьк: ДонНТУ, 2012. – 41 c.

Визначені мета і задачі курсової роботи, порядок виконання, зміст і правила оформлення. Приведені завдання до курсової роботи, дані методичні рекомендації по складу, виконанню і оформленню курсової роботи. Наведені приклади оформлення окремих частин записки пояснення і список літератури, що рекомендується.

Укладачі: Д.В. Бєльков, доцент, Є.М. Єдемська, ст. викладач

Рецензент:

Відповідальний за випуск: В.М. Павлиш, професор

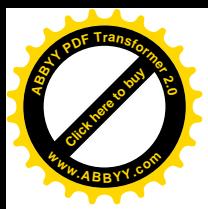

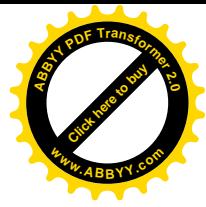

### **ЗМІСТ**

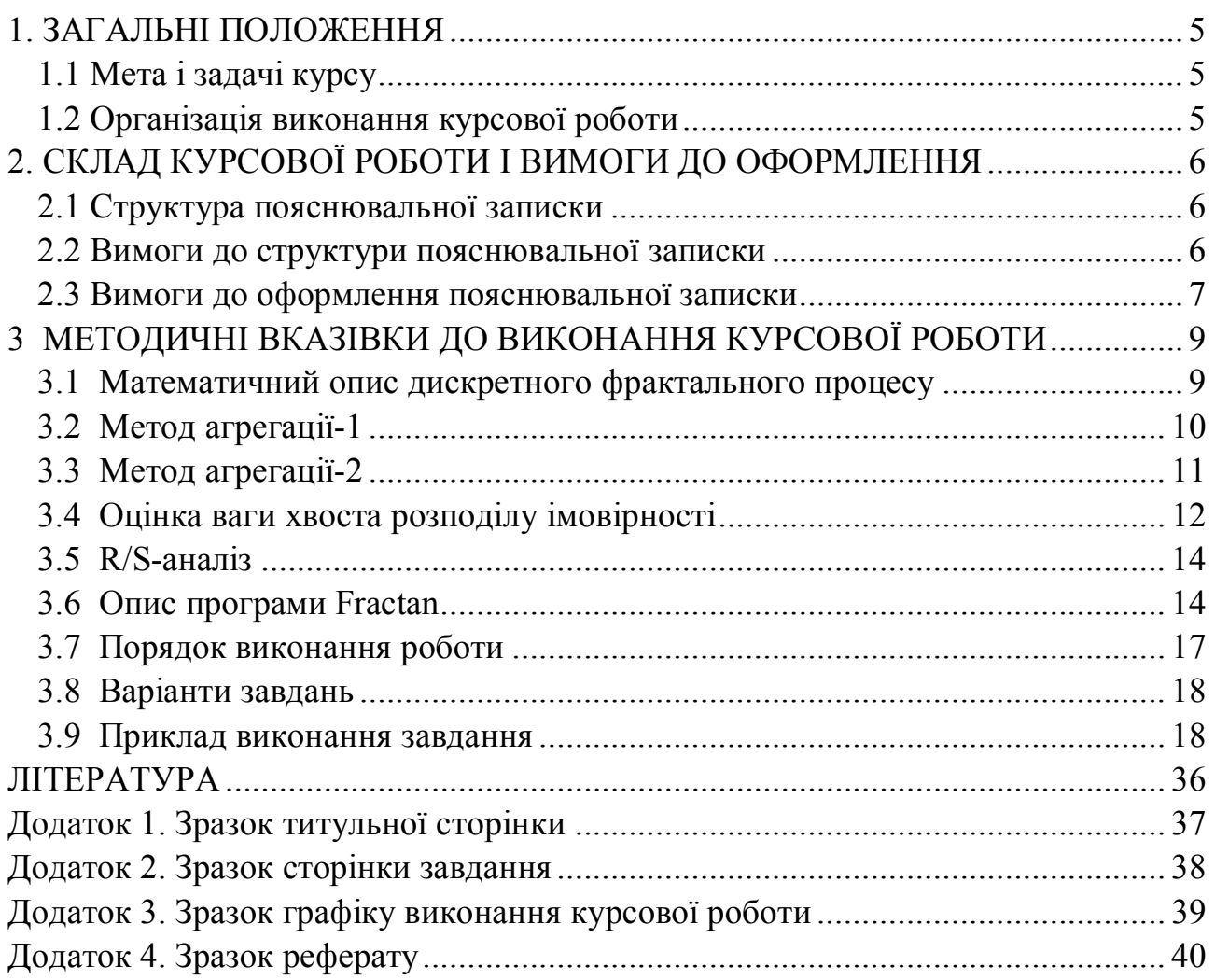

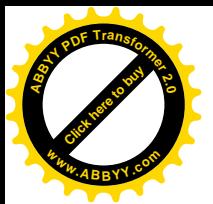

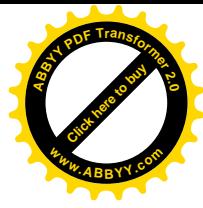

#### <span id="page-4-0"></span>**1. ЗАГАЛЬНІ ПОЛОЖЕННЯ**

#### <span id="page-4-1"></span>**1.1 Мета і задачі курсу**

Курсова робота виконується на базі знань, отриманих в курсі "Інформатика і програмування" та загальноосвітніх дисциплін.

Темою курсової роботи є "Комп'ютерний аналіз тимчасових рядів"

Метою курсової роботи є закріплення теоретичних знань і практичних навиків студентів при рішенні інженерних задач.

Змістом курсової роботи є розрахункова задача обробки даних експерименту.

Отримані навики студенти зможуть використовувати в науково-дослідній роботі і при дипломному проектуванні.

#### <span id="page-4-2"></span>**1.2 Організація виконання курсової роботи**

Завдання на виконання курсової роботи видається студенту керівником. Студент оформляє сторінку завдання, що містить тему курсової роботи, дату видачі, термін здачі і початкові дані – у відповідності з темою і номером варіанту.

Сторінка завдання підписується керівником курсової роботи. При видачі завдання керівником встановлюється графік виконання курсової роботи (див. додаток).

Основною формою роботи студента є самостійна робота під керівництвом викладача. Курсова робота повинна бути виконана в терміни, що вказані на сторінці завдання, і здані на перевірку керівнику.

Оцінка за виконання курсової роботи виставляється комісією, що призначається завідуючим кафедрою. При незадовільній оцінці робота повертається для доробки або студенту видається нове завдання.

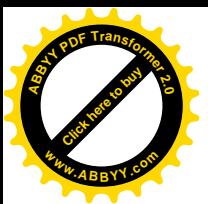

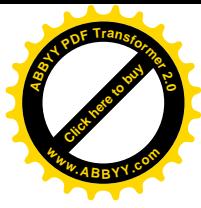

### <span id="page-5-0"></span>**2. СКЛАД КУРСОВОЇ РОБОТИ І ВИМОГИ ДО ОФОРМЛЕННЯ**

#### <span id="page-5-1"></span>**2.1 Структура пояснювальної записки**

*Титульна сторінка Сторінка завдання Графік виконання курсової роботи Реферат Зміст Вступ 1. Постановка задачі 2. Рішення задачі в середовищі Excel 3. Рішення задачі за допомогою програми Fractan 4. Аналіз результатів Висновок Список використаної літератури*

#### <span id="page-5-2"></span>**2.2 Вимоги до структури пояснювальної записки**

"*Титульна сторінка"* (див. зразок в додатку 1) є першою сторінкою записки пояснення і служить основним джерелом бібліографічної інформації, необхідної для обробки і пошуку документів.

"*Сторінка завдання"* (див. зразок в додатку 2) відображає тему завдання і початкові дані відповідного варіанту.

"*Графік виконання курсової роботи"* (див. зразок в додатку 3) призначений для відображення терміну виконання роботи й оформлення розділів пояснювальної записки.

"*Реферат"* (див. зразок в додатку 4) призначений для ознайомлення з роботою. Він повинен бути коротким і містити відомості, що дозволяють уявити суть роботи. Реферат необхідно виконувати об'ємом не більше 500 слів і розміщувати на одній сторінці формату А4.

Реферат повинен містити відомості про об'єм записки, кількість ілюстрацій, таблиць, додатків, кількості джерел по переліку посилань і перелік ключових слів.

Ключові слова, істотні для розкриття суті записки, формують на основі тексту реферату і поміщають перед текстом реферату. Перелік ключових слів складається з 5-15 слів, надрукованих прописними буквами в називному відмінку в рядок через коми.

"*Зміст"* поміщають безпосередньо після реферату, починаючи з нової сторінки. Зміст включає:

• Вступ

· Послідовно перераховані найменування всіх розділів

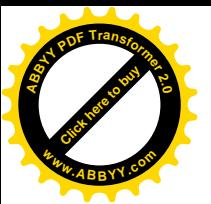

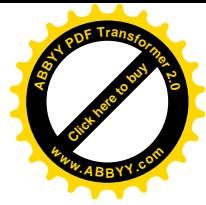

- · Висновок
- · Список використаної літератури

В розділі "*Вступ"* дається коротка оцінка сучасного стану задачі, обґрунтовується мета роботи і необхідність застосування комп'ютерних засобів для вирішення задачі. Вступ розташовується на окремій сторінці.

В розділі "*Постановка задачі"* приводяться словесна і математична постановки задачі.

В розділі *"Рішення задачі в середовищі Excel"* приводяться результати розрахунків в середовищі Excel.

В розділі *"Рішення задачі за допомогою програми Fractan"* приводяться результати розрахунків за допомогою програми Fractan.

В розділі "*Аналіз результатів"* необхідно охарактеризувати результати роботи і проаналізувати їх відповідність розрахункам в Excel і Fractan.

Розділ "*Висновки"* містить загальні висновки по виконанню курсової роботи.

Всі видання, що використано при виконанні курсової роботи, перераховуються у "*Списку використаної літератури"*.

#### <span id="page-6-0"></span>**2.3 Вимоги до оформлення пояснювальної записки**

Пояснювальна записка оформляється на листах формату А4 в текстовому редакторі Word.

Текст повинен бути набраний 14 шрифтом, абзац – 15 мм. Кожна сторінка повинна мати наступні параметри: зліва – 30, справа – 20 мм., зверху – 20 мм., знизу $-20$  мм.

Розділи пояснювальної записки повинні починатися з нової сторінки. Нумерація сторінок крізна, починаючи з титульної сторінки.

На титульний сторінці, сторінці завдання, рефераті номера сторінок не ставлять, на наступних сторінках номера указують в правому верхньому кутку.

Розділи і підрозділи повинні мати заголовки. Заголовки розділів варто розташовувати у середині рядка і друкувати прописними літерами без крапки наприкінці, не підкреслюючи. Заголовки розділів і підрозділів варто починати з абзацного відступу і друкувати малими літерами, крім першої прописної, без крапки наприкінці, не підкреслюючи.

Ілюстрації (рисунки, схеми) варто розташовувати в звіті безпосередньо після тексту, у якому вони згадуються вперше, або на наступній сторінці.

На всі ілюстрації повинні бути дані посилання в звіті. Ілюстрації можуть мати назви, що поміщають під ілюстрацією. Іллюстрації позначається словом " Рисунок ", що разом з назвою ілюстрацій поміщають після пояснюючих даних, наприклад "Рисунок 2.1 – Графік початкового тимчасового ряду".

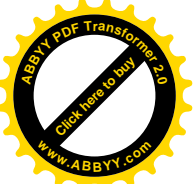

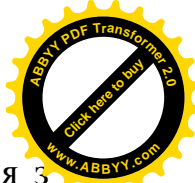

Рисунки нумеруються в межах розділу. Номер рисунка складається номера розділу і порядкового номера ілюстрації, розділених крапкою.

Цифровий матеріал оформляють у виді таблиць. Таблицю варто розташовувати в звіті безпосередньо після тексту, у якому вона згадується вперше, або на наступній сторінці.

Вимоги до нумерації таблиць такі як і для ілюстрацій. Слово "Таблиця " вказують один раз ліворуч над першою частиною таблиці, над іншими частинами пишуть : "Продовження таблиці и з указівкою номера таблиці.

Формули і рівняння розташовують безпосередньо після тексту, у якому вони згадуються, посередині сторінки.

Формули і рівняння варто нумерувати порядковою нумерацією в межах розділу, наприклад, формула (1.2) – друга формула першого розділу. Номер формули або рівняння вказують на рівні формули або рівняння в дужках у крайньому правому положенні на рядку. Формули, що розташовані послідовно і не розділені текстом, відокремлюють комою.

Посилання в тексті звіту на джерела варто вказувати порядковим номером по переліку посилань, виділеним двома квадратними дужками, наприклад, "... у роботах [2 - 5]..." .

Посилання на ілюстрації вказують порядковим номером ілюстрації, наприклад, Рис.1.1.

Посилання на формули вказують порядковим номером формули в дужках, наприклад, "... у формулі (5.2)".

Посилання на таблицю вказують порядковим номером таблиці, наприклад, , "... у табл .5.2 "

Пояснювальна записка подається до захисту в зброшурованому вигляді.

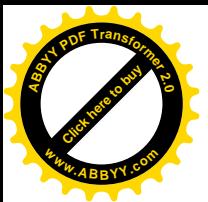

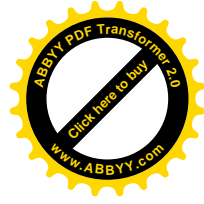

#### <span id="page-8-0"></span>**3 МЕТОДИЧНІ ВКАЗІВКИ ДО ВИКОНАННЯ КУРСОВОЇ РОБОТИ**

#### <span id="page-8-1"></span>**3.1 Математичний опис дискретного фрактального процесу**

Фрактали – це структури, які, не дивлячись на свою крайню нерегулярність, на різних масштабах виглядають приблизно однаково. Мультіфрактали – неоднорідні фрактальні об'єкти для повного опису яких, на відміну від регулярних фракталів, недостатньо введення всього лише однієї фрактальної розмірності, а необхідний спектр таких розмірностей. Причина цього полягає в тому, що разом з чисто геометричними характеристиками такі фрактали мають і деякі статистичні властивості.

Фрактальна розмірність *D* тимчасового ряду пов'язана з показником ступеня його фрактальності (показником Херста) *H* формулою *H = 2 - D*. Параметри самоподібності *H* і *D* є характеристиками стійкості статистичного явища або міри тривалості довгострокової залежності стохастичного процесу. Значення *H = 0,5* або *D = 1,5* указують на відсутність довгострокової залежності. Кореляція між подіями відсутня. Ряд є випадковим, а не фрактальним. Чим ближче значення *H* до 1, тим вище ступінь стійкості довгострокової залежності. При  $0 \leq H \leq 0.5$  часовий ряд не має стійкого тренду. Він більш мінливий, чим випадковий ряд, оскільки складається з частих реверсів спад-підйом. При  $0.5 \leq H \leq l$  ряд має стійкий тренд. Тенденція його зміни може бути спрогнозована.

Існує два класи фрактальних процесів, так звані точно самоподібні і асимптотичне самоподібні процеси. Процес X називається точно самоподібним з параметром  $\beta$  ( $0 < \beta < 1$ ), якщо виконуються наступні умови:  $D_m = D / m^{\beta}$ , *D* – дисперсія процесу *X*, *Dm* – дисперсія агрегованого процесу *X (m)* , отриманого зменшенням розміру шкали спостережень *X* в *m* разів. Автокореляційна функція (АКФ) зберігається на всіх масштабах: *R(k,X(m)) = R(k,X)*.

Процес *X* називається асимптотичне самоподібним якщо для великих k виконуються умови:  $D_m = D / m^{\beta}, D$  - дисперсія процесу  $X$ ,  $D_m$  – дисперсія агрегованого процесу *X (m)* , отриманого зменшенням розміру шкали спостережень *X* в *m* разів. Параметр *β* пов'язаний з параметром Херста *H* співвідношенням  $\beta = 2(1 - H)$ . АКФ зберігається при  $m \rightarrow \infty$ :  $R(k, X^{(m)}) =$ *R(k,X)*.

Найбільш точною властивістю самоподібних процесів є те, що АКФ не вироджується при  $m \to \infty$ , на відміну від стохастичних процесів, де  $R(k, X) \to 0$ при  $m \to \infty$ .

Для аналізу тимчасового ряду в курсовий роботі використаються методи агрегації та R/S-аналіз.

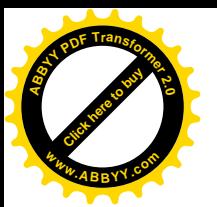

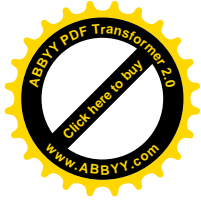

#### <span id="page-9-0"></span>**3.2 Метод агрегації-1**

Хай початковий ряд показаний на рисунку 3.1.

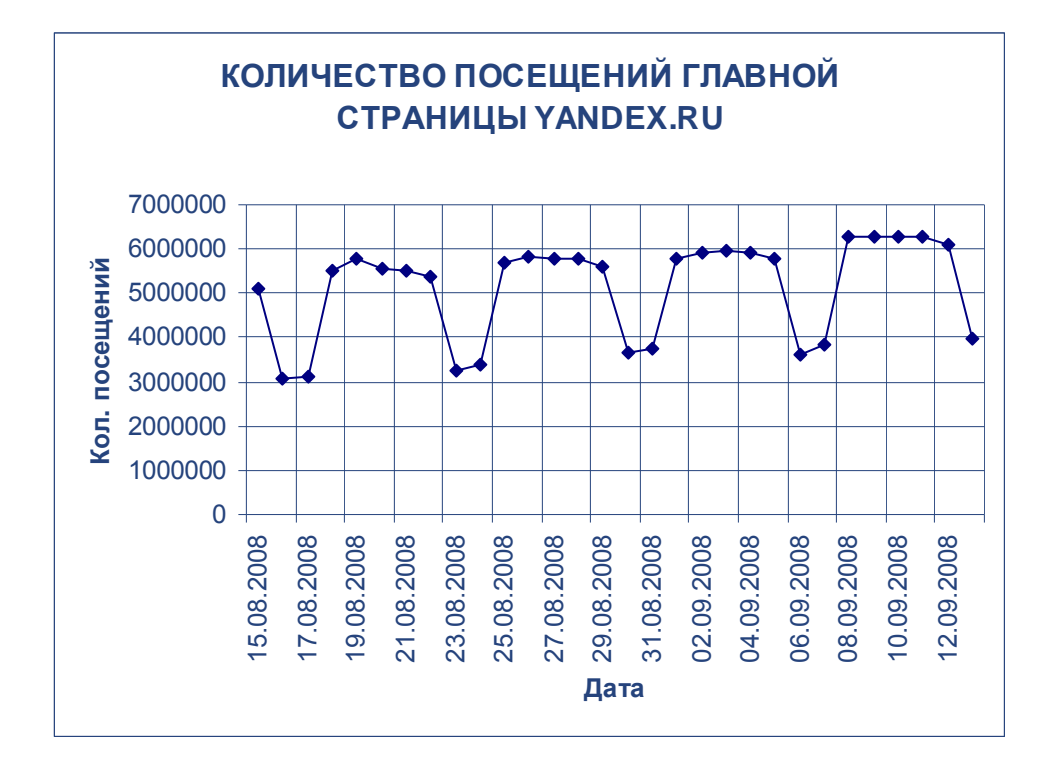

Рис. 3.1 – Початковий ряд

Для нього здійснений наступний агрегаційний процес. Виконано зменшення розміру шкали спостережень в 2 рази. Для цього сформований новий ряд, отриманий за допомогою операції знаходження середнього кожних двох послідовних початкових спостережень. Отриманий ряд складається з 15 подій. Відбулося зменшення даної шкали в 2 рази: кожний одиничний розподіл нової шкали містить 2 одиниці початкової. Потім аналогічно виконано зменшення розміру початкової шкали спостережень в *m* разів, для *m=3*, *m=5*, *m=6* і *m=10*. Кожний розподіл нової шкали містить *m* одиниць початкової. Структура отриманих рядів подібна структурі початкового ряду.

Згідно визначенню самоподібного процесу, має місце наступне співвідношення дисперсій тимчасових рядів:

$$
D_{X^m} = \frac{D_X}{m^{\beta}}
$$
 (3.1)

Логарифмуючи вираз (3.1), отримаємо:

$$
\ln(D_{X^m}) = \ln(D_X) - \beta \cdot \ln(m) \tag{3.2}
$$

Оскільки є константою, не залежною від *m*, то графік залежності  $ln(D_x)$ від  $ln(m)$  є прямою з нахилом, рівним  $(-\beta)$ . Побудувавши графік залежності (2) і лінію тренда, як показано на рисунку 3.2, визначимо апроксимоване значення

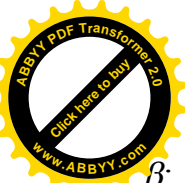

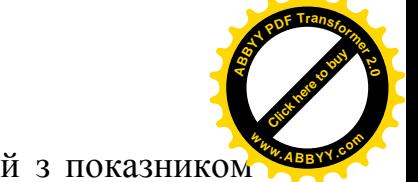

 $\beta = 0.3813 \approx 0.38$ . Ураховуючи, що параметр  $\beta$  пов'язаний з показником Xерста *H* як  $H = I - \frac{\beta}{2}$ , отримаємо значення *H*: *H* = 0,81.

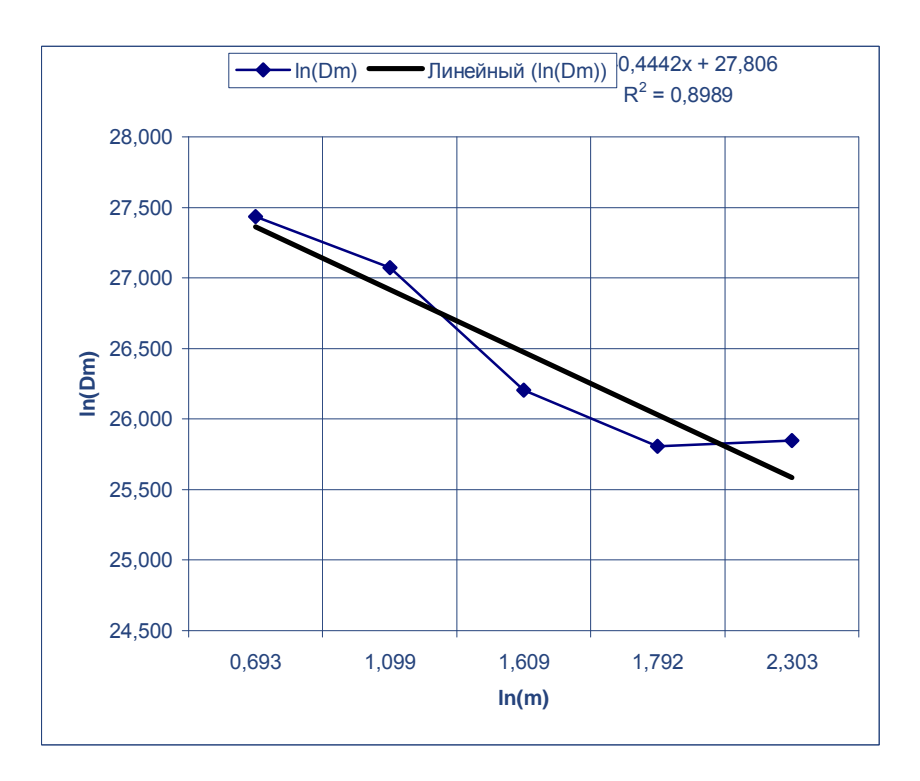

Рис.  $3.2$  – Лінія тренда для визначення  $\beta$ 

Фрактальна розмірність *D* тимчасового ряду у такому разі: *D = 2 – H = 2 - 0,81 = 1,19*. Оскільки *H > 0,5*, то ступінь стійкості довгострокової залежності досліджуваного тимчасового ряду вище середнього і ряд є самоподібним (фрактальним).

#### <span id="page-10-0"></span>**3.3 Метод агрегації-2**

Як і в попередньому розділі, отримаємо агреговані тимчасові ряди, в яких один розподіл нової шкали містить m одиниць початкової. Для кожного тимчасового ряду обчислимо коефіцієнти варіації по формулі (3.3), де *D<sup>m</sup>* – дисперсія  $u$  - середнє значення, однакове для всіх рядів.

$$
CV_m = \frac{(D_m)^{0.5}}{\mu}
$$
 (3.3)

Графік залежності *ln(СVm)* від *ln(m)* є прямою з нахилом, рівним *(-*g*)*. Фрактальна розмірність *D* тимчасового ряду рівна *D = 1 +* <sup>g</sup>. Побудувавши графік залежності і лінію тренда, як показано на рисунку 3.3, визначимо апроксимоване значення  $\gamma$ :  $\gamma = 0.194$ . Отже  $D = 1 + 0.194 = 1.194$  i *H = 2 –D = 0,806*. Це приблизно відповідає результатам, отриманим в попередньому розділі.

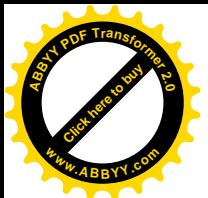

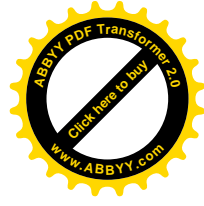

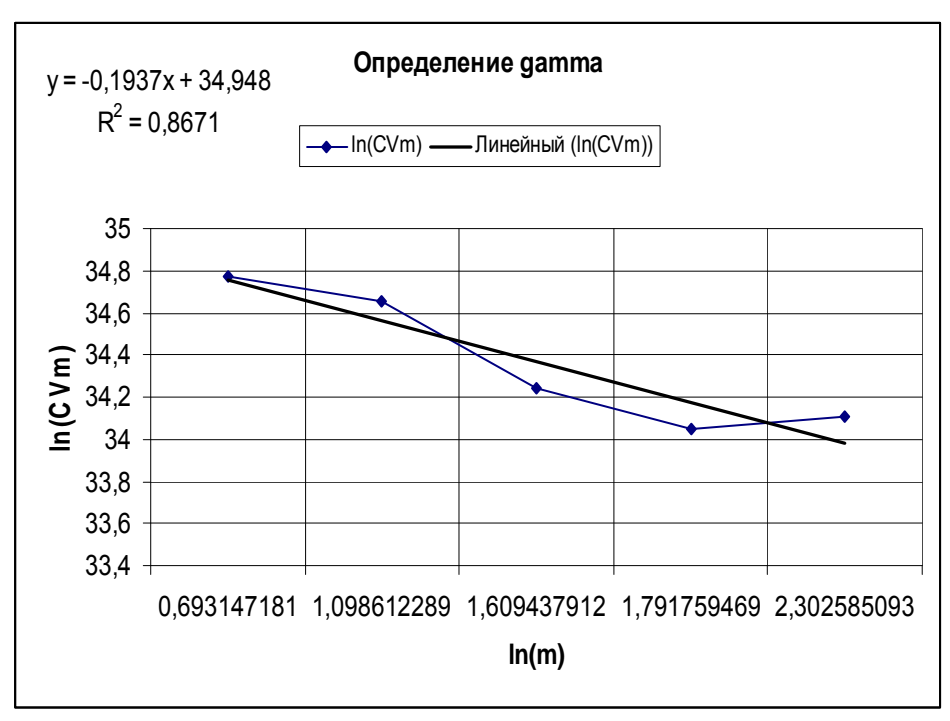

Рис. 3.3 – Визначення g

#### <span id="page-11-0"></span>**3.4 Оцінка ваги хвоста розподілу імовірності**

Важкий хвіст розподілу випадкової величини вірогідності може бути свідоцтвом фрактальності тимчасового ряду. Розподіл має важкий хвіст, якщо виконується умова (3.4):

$$
P[X > x] \sim x^{-\alpha}, 0 < \alpha < 2 \tag{3.4}
$$

Найпростішим розподілом з важким хвостом є розподіл Парето, для якого функція густини розподілу має вигляд  $p(x) = \alpha k^{-\alpha-1}, \alpha, k > 0, x \ge k$  і функція розподілу  $\alpha$ ÷ ø  $\left(\frac{k}{\cdot}\right)$  $\setminus$  $= P[X \le x] = 1$ *x*  $F(x) = P[X \le x] = 1 - \left(\frac{k}{x}\right)^{\alpha}$ .

Щоб оцінити вагу хвоста для наявних даних, розділимо діапазон даних на 10 непересічних інтервалів, обчислимо частоти попадання в кожний інтервал, обчислимо функції розподілу *F(x)* і *1 - F(x)*. Графік додаткової функції розподілу *1 - F(x)* в логарифмічній шкалі показаний на рисунку 3.4.

Побудувавши лінію тренда, як показано на рисунку 3.5, отримаємо тангенс кута її нахилу до горизонтальної осі. Він є оцінкою тягаря хвоста розподілу і рівний  $-\alpha$ . В даному випадку  $\alpha$  приймає значення рівне 1,354, потрапляє в проміжок від 0 до 2, отже, розподіл має властивість важкого хвоста. Показник Херста *H* пов'язаний з  $\alpha$  по формулі  $H = \frac{1}{2}$ *3 H*  $-\alpha$  $=\frac{3\alpha}{2}$ .

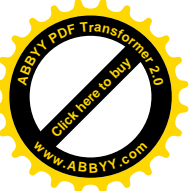

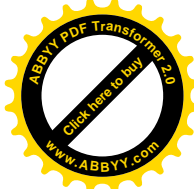

Обчисливши *H*, отримаємо  $H = \frac{3}{2} \times 1,334 = 0,823$  $H = \frac{3 - 1354}{3}$  $=\frac{3}{2}-\frac{1}{2}$ , приблизно відповідає результатам, отриманим в попередніх розділах.

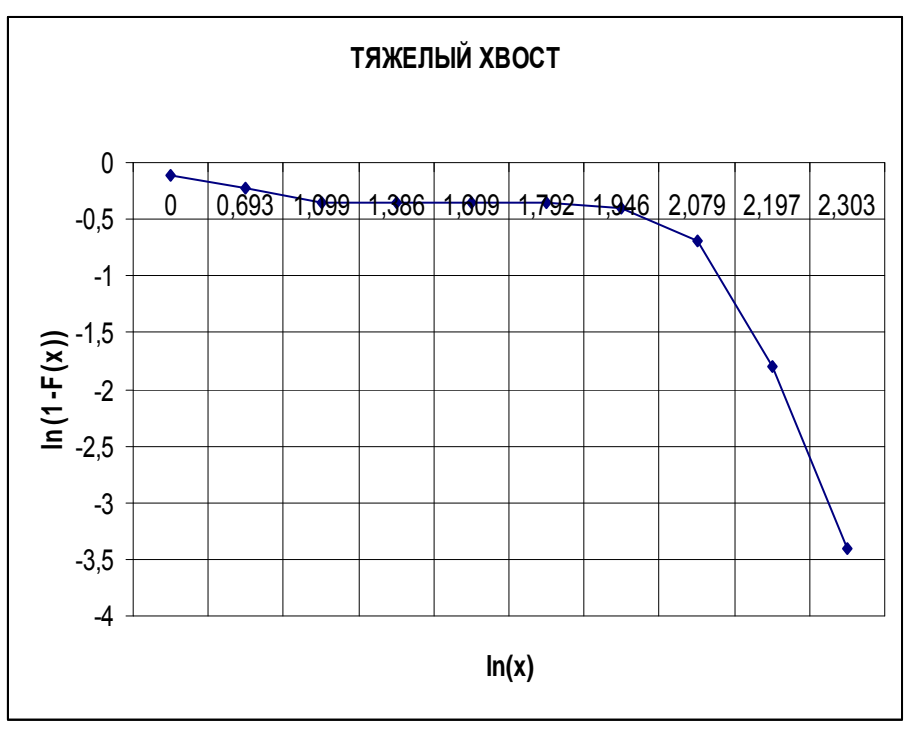

Рис. 3.4 – важкий хвіст

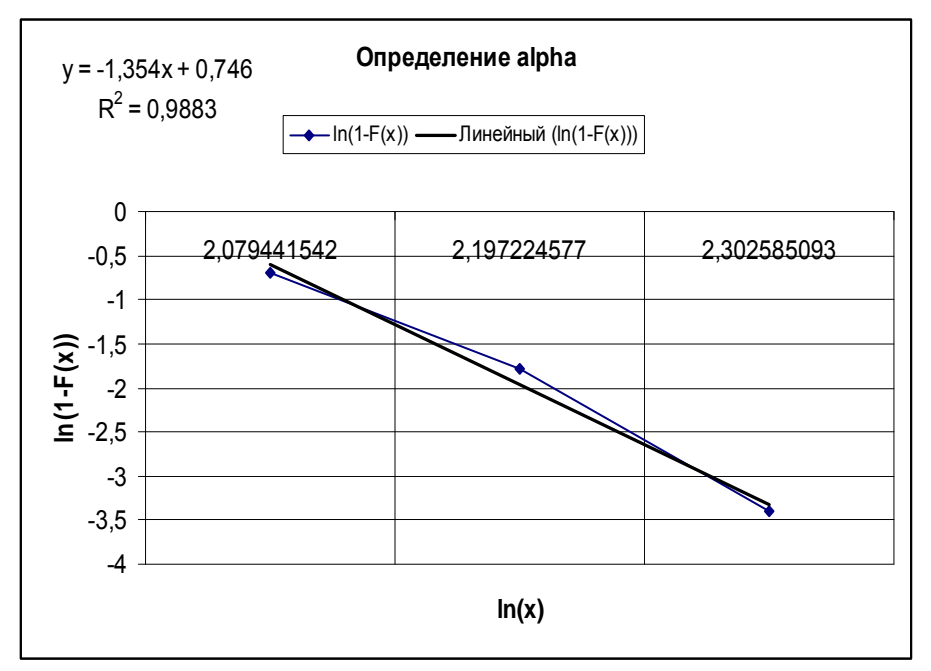

Рис.  $3.5 - B$ изначення  $\alpha$ 

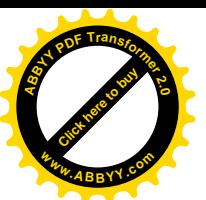

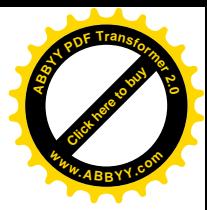

#### <span id="page-13-0"></span>**3.5 R/S-аналіз**

Для визначення значення H в курсовій роботі використовується алгоритм R/S-аналізу тимчасових рядів. Алгоритм полягає в наступному. В початковій реалізації Z, що має 12000 точок, послідовно виділяємо відрізки  $Z_{\tau} = z_1, z_2, ..., z_{\tau}$ ,  $\tau = 1000, 2000, ..., 12000, \mu$ ля кожного з яких обчислюємо

поточне середн $\epsilon$   $\bar{z}_{\tau} = \frac{t-1}{\tau}$  $\tau$  $\sum$  $=\frac{i=1}{i}$ *i z*  $\overline{z}_{\tau} = \frac{i-1}{\tau}$ . Далі для кожного фіксованого *Z*<sub>t</sub> обчислюємо накопичене відхилення для його відрізків довжини *t*:  $=\sum_{i=1}^{\infty} (z_i - \overline{z}_\tau), \quad t =$ *t i*  $X_{\tau,t} = \sum_{i} (z_i - \bar{z}_\tau), \quad t$ 1  $\mathcal{L}_{\tau,t} = \sum_{\tau} (z_i - \bar{z}_\tau), \quad t = 1, 2, ..., \tau,$  різниця (розмах) між максимальним і мінімальним накопиченими відхиленнями :T  $\tau$ t  $\tau$ ) = max( $\Lambda_{\tau}$  $\leq t \leq \tau$   $1 \leq t \leq$  $= R(\tau) = \max(X_{\tau}^{-1})$ *t t t*  $R = R(\tau) = \max(X_{\tau,t}) - \min(X_{\tau,t})$ 1 , 1  $(\tau) = \max(X_{\tau,t}) - \min(X_{\tau,t})$  i стандартне відхилення *S = S(*t*)*. Показник Херста обчислюємо за допомогою формули *H S R* ÷ ø  $\mathcal{L}_{\mathcal{A}}$  $\overline{\phantom{a}}$  $\setminus$  $=$ 2  $\left(\frac{\tau}{2}\right)$  . Логарифмуючи обидві частини цієї рівності, одержуємо послідовність координат точок  $(x_{\tau}, y_{\tau})$ , де  $x_{\tau} = 1000, 2000,..., 12000$ ,  $\lg(\tau/2)$  $\tau = \frac{\lg(R(\tau)/S(\tau))}{\lg(\tau/2)}$  $\tau$  ) /  $\Delta$  ( $\tau$  $t_\tau = H(\tau)$  $y_{\tau} = H(\tau) = \frac{\lg(R(\tau)/S(\tau))}{\lg(\tau/2)}$ . Побудувавши графік залежності *H(* $\tau$ ) і лінію тренда, визначимо апроксимоване значення показника Херста *H*.

#### <span id="page-13-1"></span>**3.6 Опис програми Fractan**

 $\tau$ 

Програма Fractan призначена для фрактального аналізу тимчасових рядів [6]. Вона розроблена в інституті математичних проблем біології (місто Пущино, Московська обл.). Автор – Вячеслав Сичев. Згідно ліцензійній угоді автор надає користувачу вільне від ліцензійних платежів право поширювати і відтворювати будь-яку кількість копій програми на будь-якому числі комп'ютерів і передавати її третім особам, що погодилися з умовами угоди. При публікації результатів, отриманих за допомогою програми, робити посилання на те, що результати отримані з її використовуванням. Користувачу забороняється використовувати програму для отримання прямого або непрямого прибутку.

Програма дозволяє обчислити автокореляційну функцію, кореляційний інтеграл, кореляційну розмірність, кореляційну ентропію і показник Херста.

Файли даних (розширення *dat*) представляють собою звичайні текстові файли в ASCII форматі. Усередині файлів даних повинна бути одна колонка чисел для одновимірних тимчасових рядів або дві колонки - для двовимірних. Цілу частину числа від дробової відділяє точка. Можлива робота із звуковими файлами в wav форматі. Моно сигнал розглядається як одновимірний часовий ряд, а стерео сигнал – як двовимірний часовий ряд.

Результати обробки файлу даних записуються в три текстові файли:

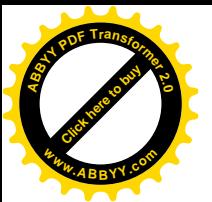

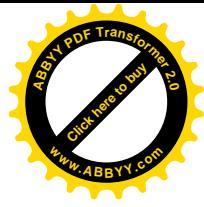

- 1) файл кореляційної розмірності (\*.dim);
- 2) файл кореляційної ентропії (\*.ent);
- 3) файл показника Херста (\*.exp).

Відкрити часовий ряд можна за допомогою меню **"Файл" => "Открыть"**. Під час завантаження даних обчислюється автокореляційна функція. Запропонована автоматично тимчасова затримка відповідає мінімальному значенню між часом першого перетину нуля автокореляційної функції і часом досягнення першого локального мінімуму автокореляційної функції. З урахуванням тимчасової затримки на малюнку будуються траєкторії в двовимірному або тривимірному фазовому просторі відповідно для одновимірних або двовимірних тимчасових рядів. Лівою кнопкою миші можна виділяти прямокутник на рисунку і автоматично він показується на всьому вікні (доступний вибір масштабу). Повернутися до початкового масштабу можна подвійним клацанням по рисунку. Правою кнопкою миші можна виконувати прокрутку рисунка по горизонталі і вертикалі. Рисунки можуть бути збережені у форматі \*.bmp (меню **"Файл" => "Сохранить рисунок"**).

Почати розрахунок кореляційного інтеграла можна з пункту меню **"Обработка" => "Корреляционный интеграл"**. Після обчислення кореляційного інтеграла, вибравши необхідний пункт меню, можна знайти кореляційну розмірність і кореляційну ентропію. Результати записуються відповідно у файли з розширеннями \*.dim і \*.ent, які можуть бути відкриті з меню **"Файл" => "Открыть"**. Графіки кореляційної розмірності і ентропії можна отримати в меню **"Просмотр" => "Корреляционная размерность"** і **"Просмотр" => "Корреляционная энтропия"**.

Мінімальна довжина тимчасового ряду даних для обробки рівна 512 точок, довжина, що рекомендується, не менше 1000 точок. Мінімальна розмірність фазового простору – 1, максимальна - 37.

Обчислити показник Херста можна за допомогою пункту меню **"Обработка" => "Показатель Херста"**. Після розрахунку на екрані будується тимчасова залежність нормованого розмаху в подвійному логарифмічному масштабі та її лінійна апроксимація. Нахил апроксимуючої прямий є оцінкою показника Херста.

Нехай початковий ряд містить понад 12000 точок. Він показаний на рисунку 3.6, його АКФ, побудована за допомогою програми Fractan 4.4, показана на рисунку 3.7. Оскільки АКФ не вироджується при  $s \to \infty$ , на відміну від стохастичних процесів, де  $B(s, X) \to 0$  при  $s \to \infty$ , то початковий ряд має післядію. АКФ, що поволі убуває є ознакою фрактальності тимчасового ряду [5].

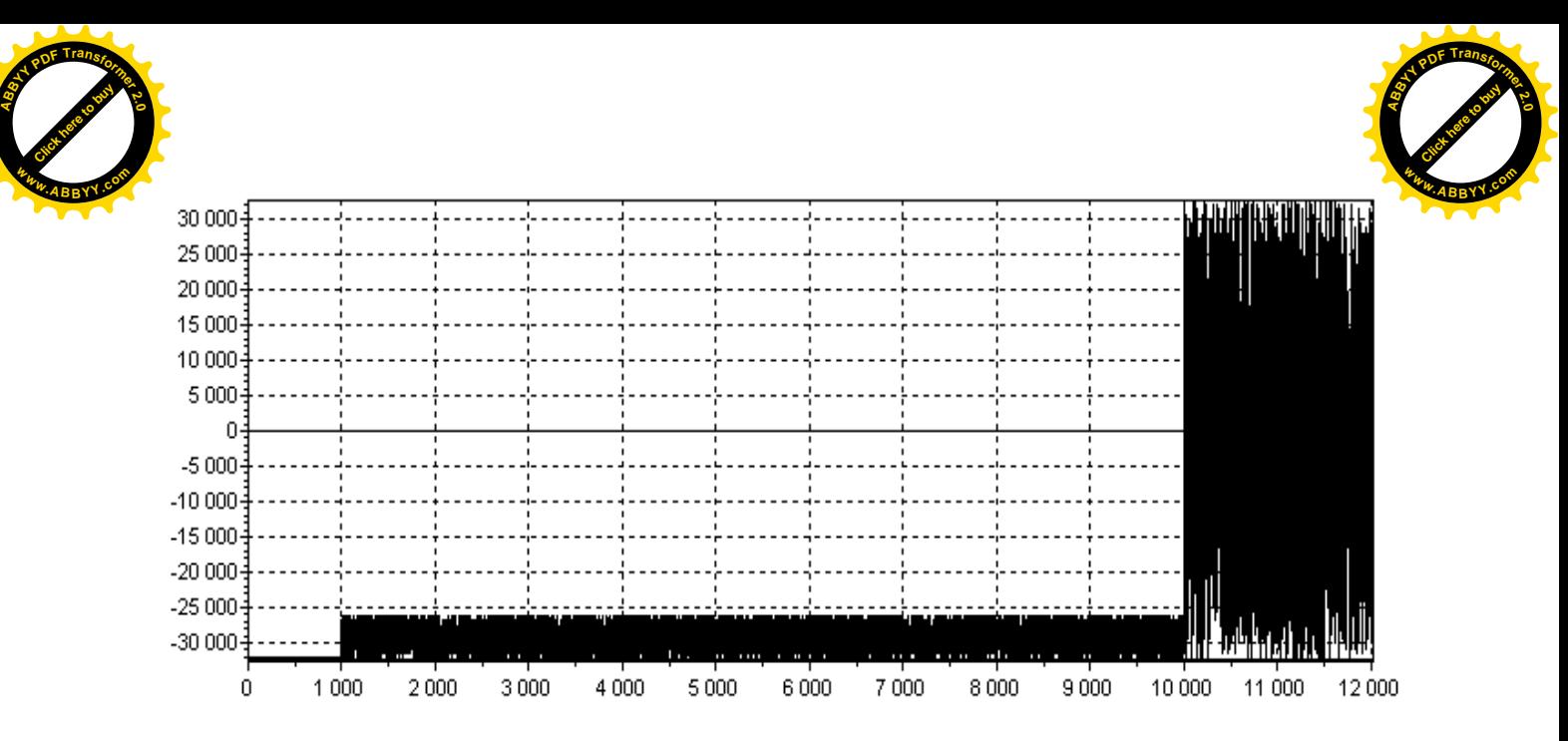

Рис. 3.6 – Початковий тимчасовий ряд

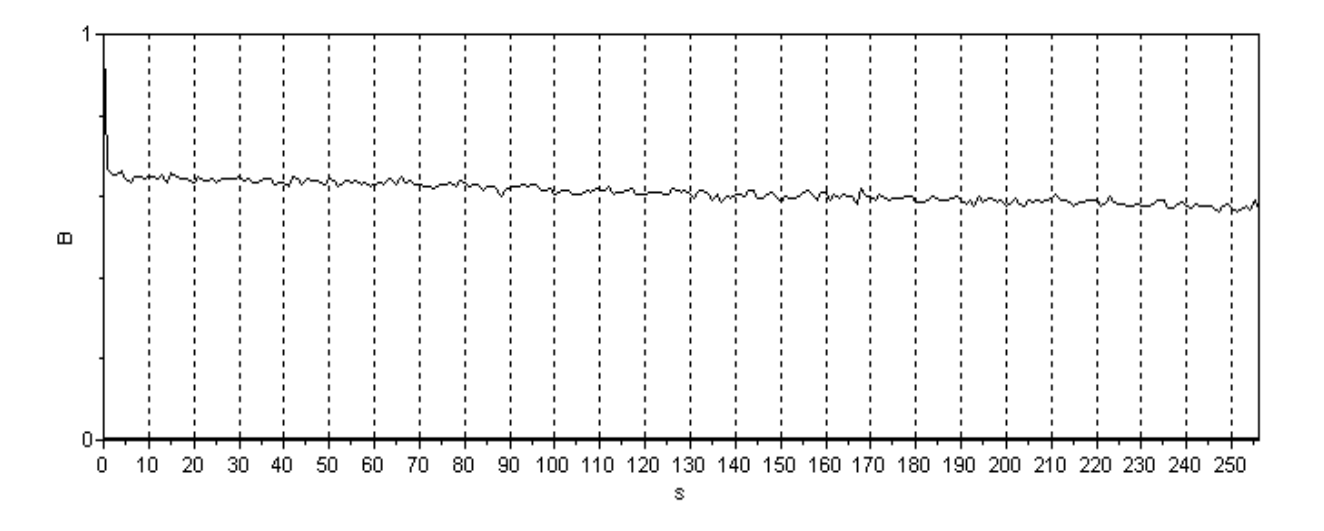

Рис. 3.7 – Автокореляційна функція тимчасового ряду

На рисунку 3.8 показаний результат R/S-аналізу, що отримано за допомогою програми Fractan. Показник Херста рівний 0,47.

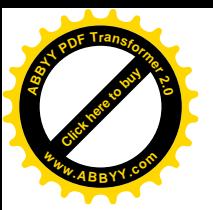

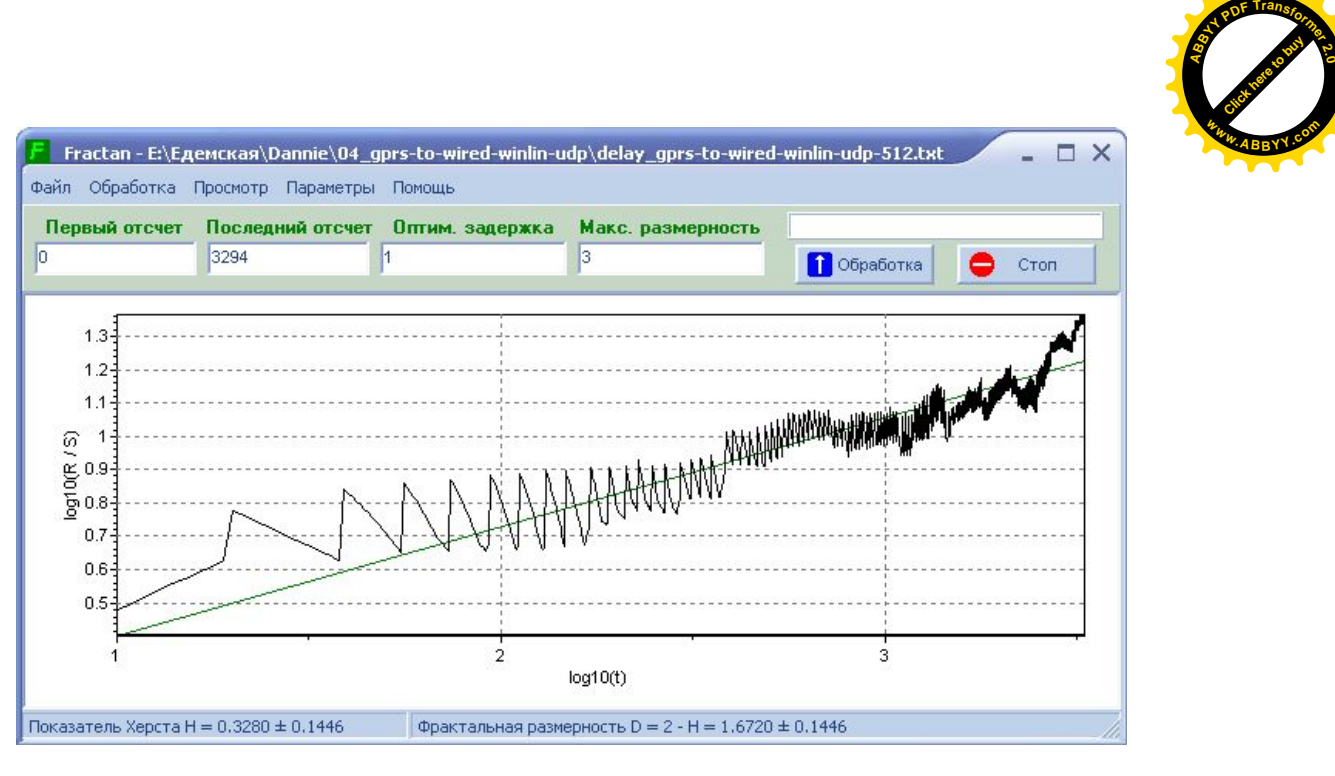

Рис. 3.8 – Результат R/S-аналізу тимчасового ряду

#### <span id="page-16-0"></span>**3.7 Порядок виконання роботи**

- 1. Для початкового тимчасового ряду в середовищі Excel виконати:
	- 1.1. Побудувати графік початкового тимчасового ряду
	- 1.2. Побудувати гістограму заданої вибірки (Пакет аналізу, Гістограма)
	- 1.3. Визначити фрактальні характеристики тимчасового ряду методом агрегації-1
	- 1.4. Визначити фрактальні характеристики тимчасового ряду методом агрегації-2
	- 1.5. Визначити фрактальні характеристики тимчасового ряду за допомогою R/S-аналіза.
- 2. Для початкового тимчасового ряду за допомогою програми Fractan виконати:
	- 2.1. Побудувати графік початкового тимчасового ряду
	- 2.2. Обчислити автокореляційну функцію тимчасового ряду і побудувати її графік
	- 2.3. Побудувати 2D і 3D графіки фазового простору.
	- 2.4. Обчислити кореляційний інтеграл і побудувати його графік
	- 2.5. Обчислити показник Херста.
- 3. В середовищі Excel побудувати графік автокореляційної функції, отриманої за допомогою програми Fractan

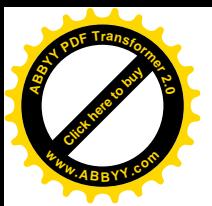

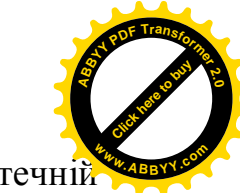

- 3.1. Використовуючи показник Херста, обчислити статечні показник β
- 3.2. Додати статечну (з показником β) лінію тренда на графік автокореляційної функції

#### <span id="page-17-0"></span>**3.8 Варіанти завдань**

Варіанти файлів з початковими даними представлені в таблиці 3.1.

Таблиця 3.1. Варіанти назв файлів з початковими даними

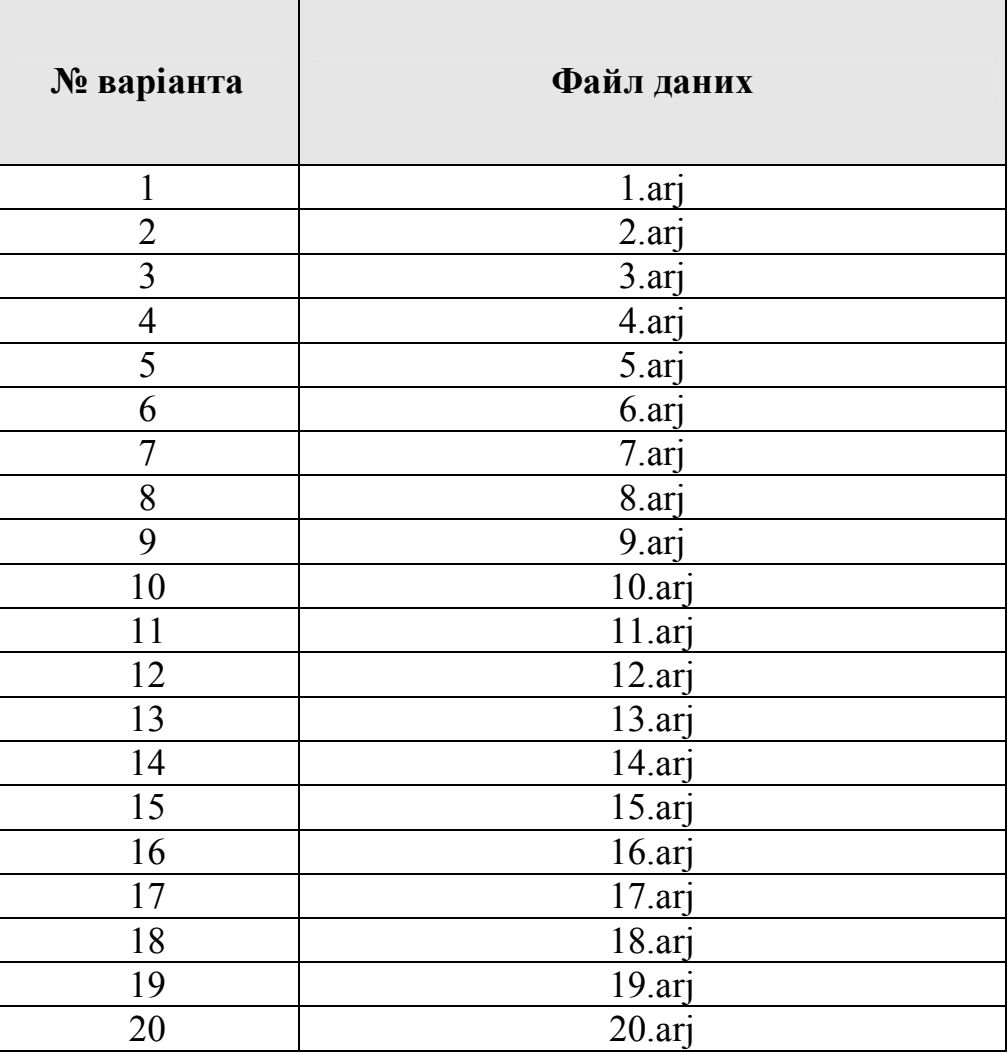

Файли даних знаходяться на диску.

#### <span id="page-17-1"></span>**3.9 Приклад виконання завдання**

В файлі знаходиться стовпець з 1000 даних, значення яких розбиті на 25 стовпців по 40 значень наведені в таблиці 3.2 .

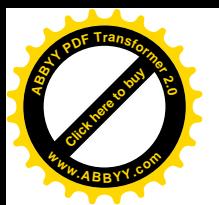

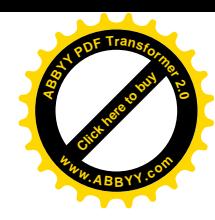

### Таблиця 3.2. Початкові дані

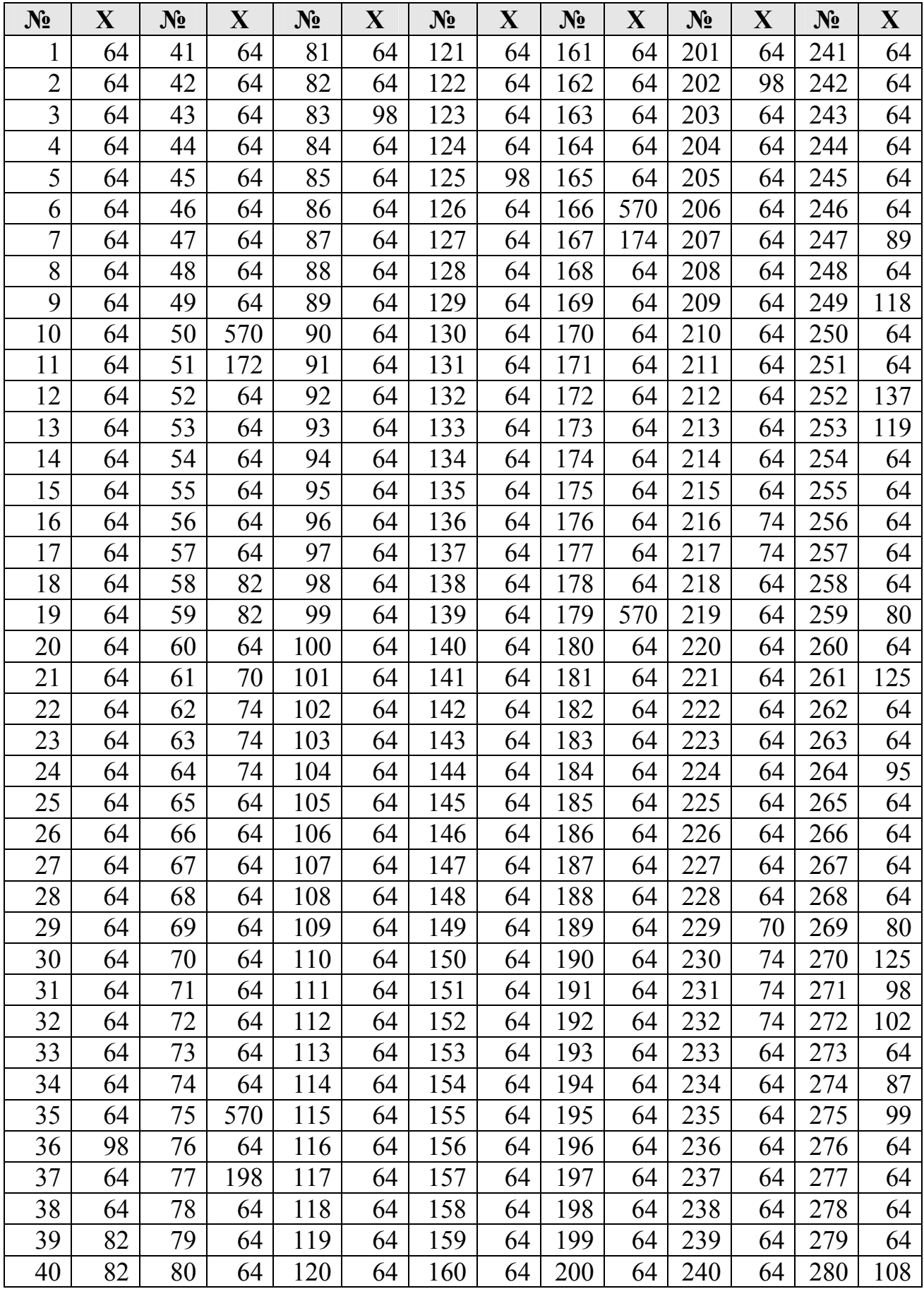

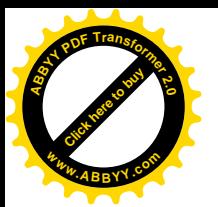

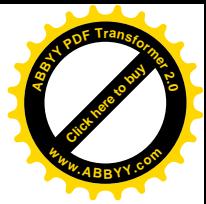

## Продовження таблиці 3.2. Початкові дані

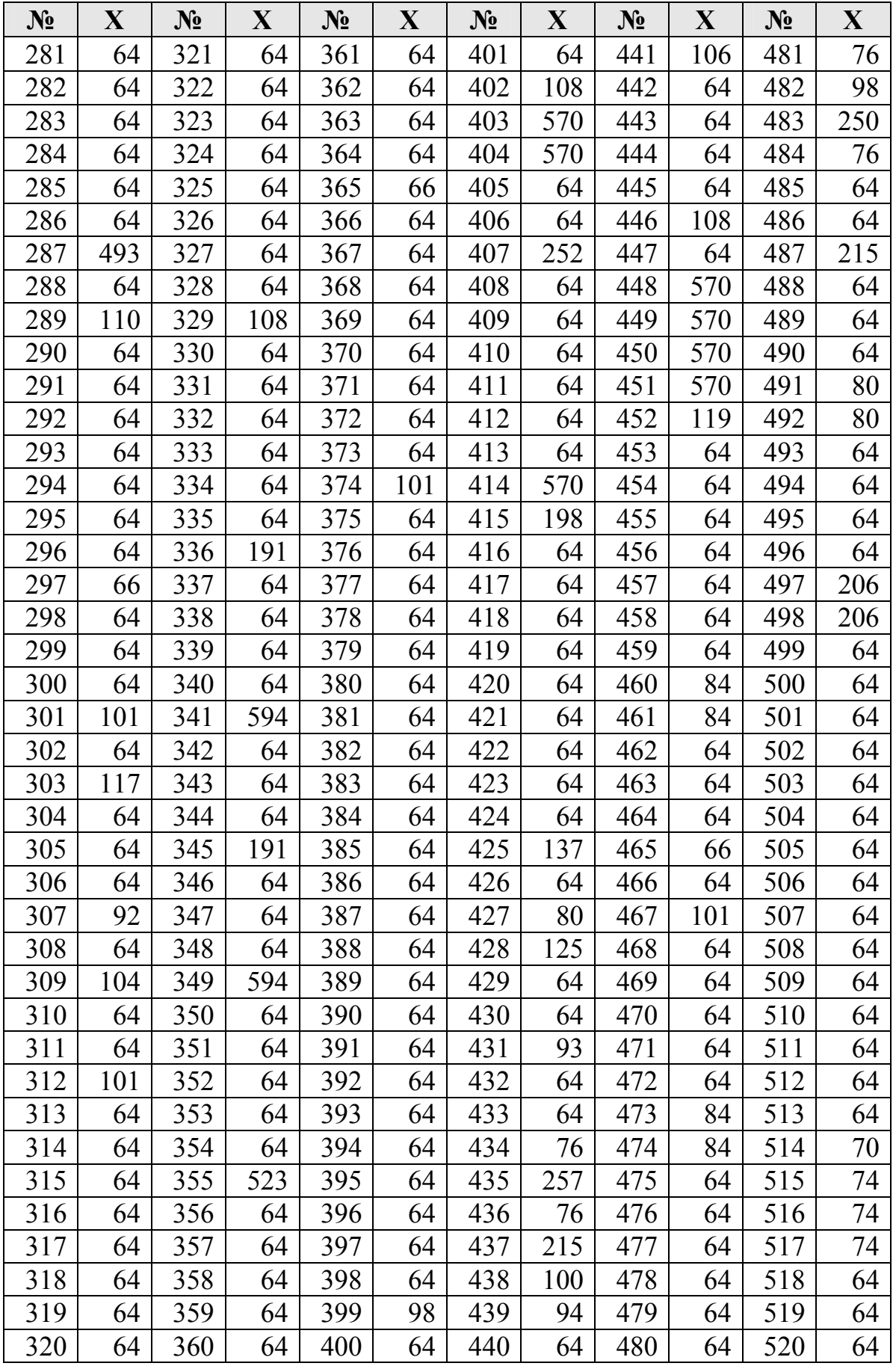

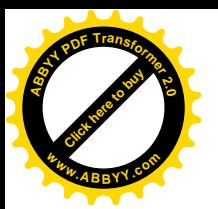

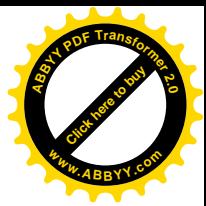

### Продовження таблиці 3.2. Початкові дані

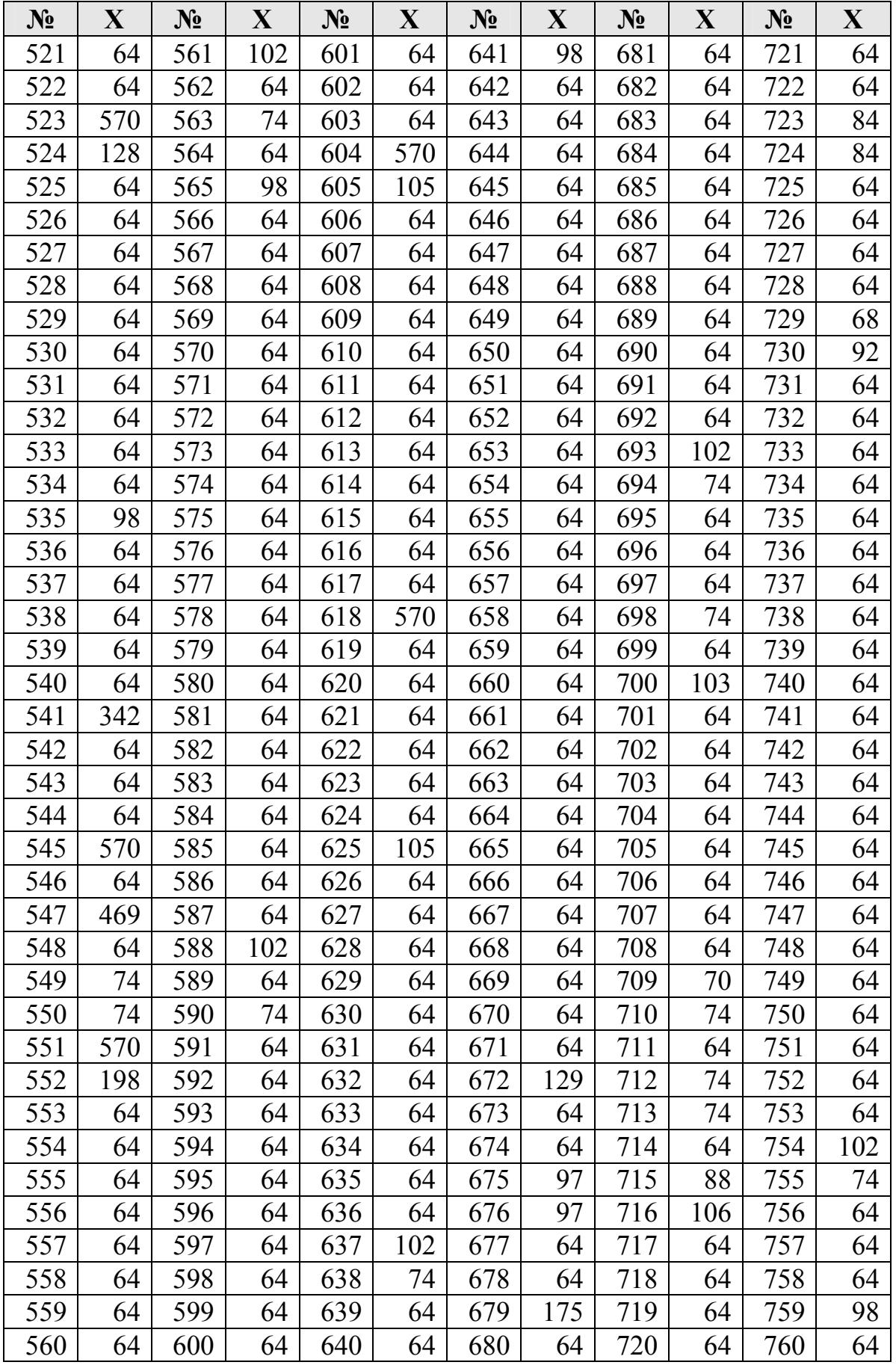

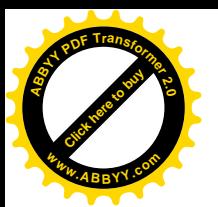

## [Click here to buy](http://www.abbyy.com/buy) **<sup>A</sup>BBY<sup>Y</sup> <sup>P</sup>D<sup>F</sup> <sup>T</sup>ransfo<sup>r</sup>me<sup>r</sup> <sup>2</sup>.<sup>0</sup> <sup>w</sup>ww.ABBYY.co<sup>m</sup>**

### Продовження таблиці 3.2. Початкові дані

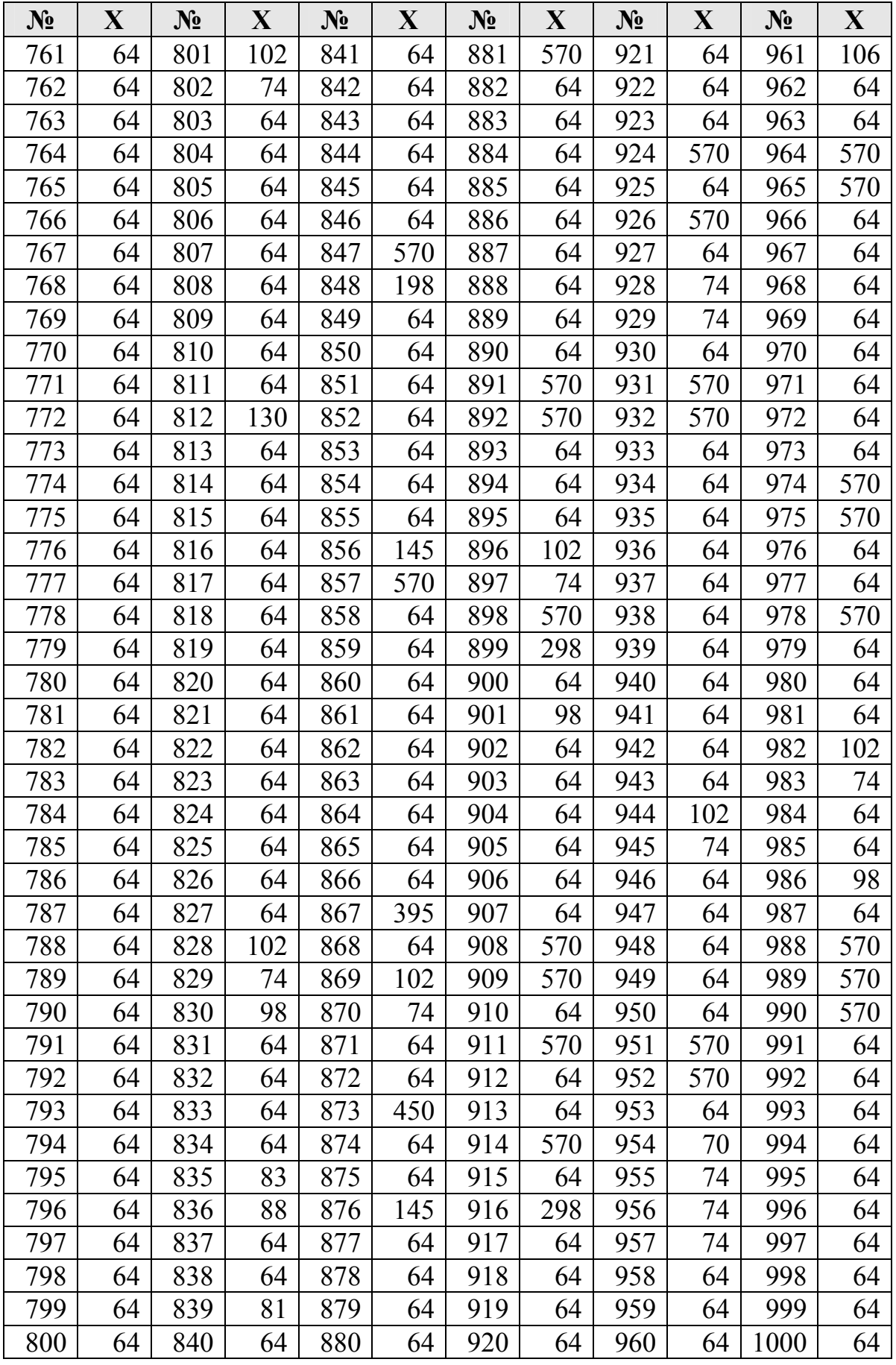

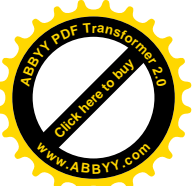

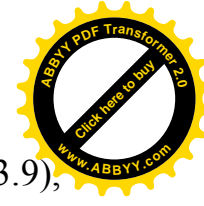

Щоб побудувати графік початкового тимчасового ряду (рис. 3.9), необхідно помітити початкові дані, а потім **"Вставка" => "Диаграмма" => "Точечная"…**

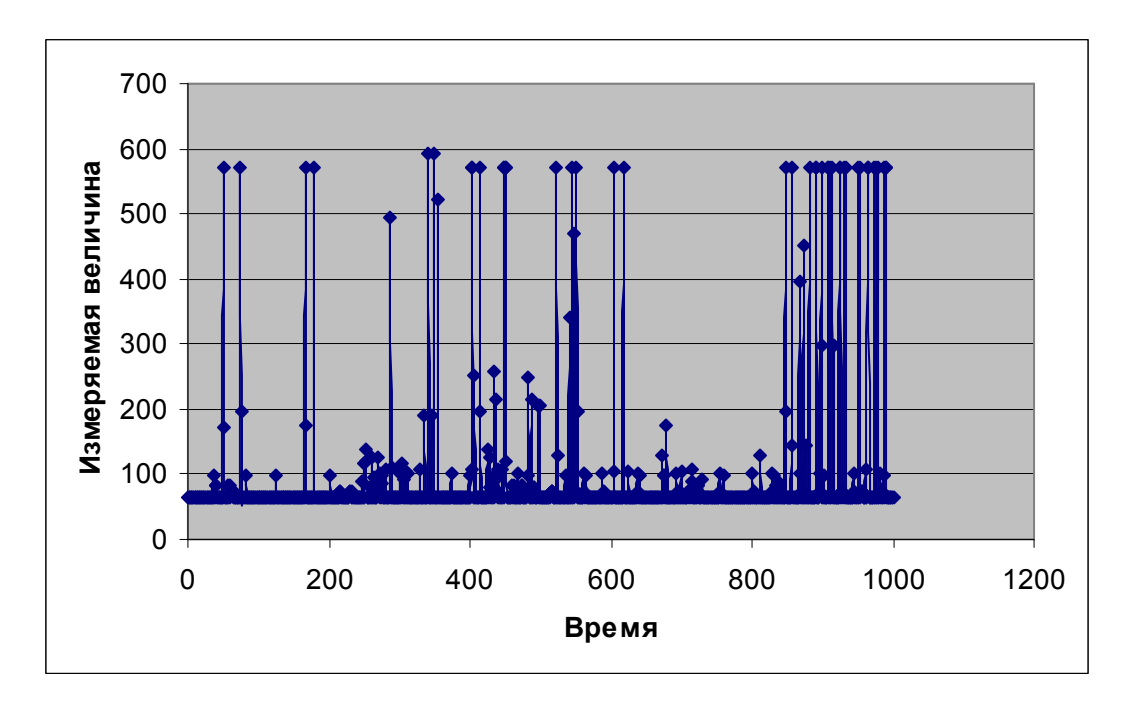

Рис. 3.9 – Графік початкового тимчасового ряду

Щоб побудувати гістограму заданої вибірки спочатку, необхідно отримати основні статистичні показники.

Для цього необхідно виконати команди **"Сервис" => "Анализ данных…" => "Описательная статистика"** (рис. 3.10) **=>** заповнити поля "*Входной интервал:", "Выходной интервал:"*, встановити прапорець *"Итоговая статистика"* (як показано на рис. 3.11) **=> "ОК"**.

![](_page_22_Picture_7.jpeg)

Рис. 3.10 – Вікно "Анализ данных" з меню "Сервис"

![](_page_23_Picture_0.jpeg)

![](_page_23_Picture_1.jpeg)

![](_page_23_Picture_130.jpeg)

Рис. 3.11 – Вікно "Описательная статистика"

Результат знаходження основних статистичних показників представлений на рис. 3.12.

![](_page_23_Picture_131.jpeg)

Рис. 3.12 – Основні статистичні показники

Далі необхідно розрахувати значення правих границь інтервалів варіації (карманів) і помістити їх в іншому стовпці.

![](_page_24_Figure_0.jpeg)

В Ms Excel кармани можна розрахувати, як показано на рис. 3.13 і рис. 3.14.

х

 $\rightarrow$ 

[Click here to buy](http://www.abbyy.com/buy) **<sup>A</sup>BBY<sup>Y</sup> <sup>P</sup>D<sup>F</sup> <sup>T</sup>ransfo<sup>r</sup>me<sup>r</sup> <sup>2</sup>.<sup>0</sup>**

**<sup>w</sup>ww.ABBYY.co<sup>m</sup>**

|                 | А                       | B | C                      | D         | E |                         | G |
|-----------------|-------------------------|---|------------------------|-----------|---|-------------------------|---|
|                 | $\overline{\mathbf{x}}$ |   | Столбеці               |           |   | (Карманы                |   |
| 2               | 64                      |   |                        |           |   | =D12+(D13-D12)/5        |   |
| 3               | 64                      |   | Среднее                | 93,925    |   | =F2+(\$D\$13-\$D\$12)/5 |   |
| 4               | 64                      |   | Стандартная ошибка     | 3,3760214 |   | =F3+(\$D\$13-\$D\$12)/5 |   |
| 5               | 64                      |   | Медиана                | 64        |   | =F4+(\$D\$13-\$D\$12)/5 |   |
| 6               | 64                      |   | Мода                   | 64        |   | =F5+(\$D\$13-\$D\$12)/5 |   |
| 7               | 64                      |   | Стандартное отклонение | 106,75917 |   |                         |   |
| 8               | 64                      |   | Дисперсия выборки      | 11397,520 |   |                         |   |
| 9               | 64                      |   | Эксцесс                | 14,778715 |   |                         |   |
| 10 <sup>1</sup> | 164                     |   | Асимметричность        | 4.0154202 |   |                         |   |
| 11              | 64                      |   | Интервал               | 530       |   |                         |   |
| 12 <sup>2</sup> | 64                      |   | Минимум                | 64        |   |                         |   |
| 13 64           |                         |   | Максимум               | 594       |   |                         |   |
| 14 64           |                         |   | Сүмма                  | 93925     |   |                         |   |
| 15 64           |                         |   | Счет                   | 1000      |   |                         |   |
| 16              | 64                      |   |                        |           |   |                         |   |

Рис. 3.13 – Формули для розрахунків карманів

|    | А                       | B | C                      | D        | E | F                | G |
|----|-------------------------|---|------------------------|----------|---|------------------|---|
| 1  | $\overline{\textsf{x}}$ |   | Стопбеи1               |          |   | :Карм <u>аны</u> |   |
| 2  | $\overline{64}$         |   |                        |          |   | 170              |   |
| з  | 64                      |   | Среднее                | 93,925   |   | 276              |   |
| 4  | 64                      |   | Стандартная ошибка     | 3,376021 |   | 382              |   |
| 5  | 64                      |   | Медиана                | 64       |   | 488              |   |
| 6  | 64                      |   | Мода                   | 64       |   | 594              |   |
| 7  | 64                      |   | Стандартное отклонение | 106,7592 |   |                  |   |
| 8  | 64                      |   | Дисперсия выборки      | 11397,52 |   |                  |   |
| 9  | 64                      |   | Эксцесс                | 14,77872 |   |                  |   |
| 10 | 64                      |   | Асимметричность        | 4,01542  |   |                  |   |
| 11 | 64                      |   | Интервал               | 530      |   |                  |   |
| 12 | 64                      |   | Минимум                | 64       |   |                  |   |
| 13 | 64                      |   | Максимум               | 594      |   |                  |   |
| 14 | 64                      |   | Сумма                  | 93925    |   |                  |   |
| 15 | 64                      |   | Счет                   | 1000     |   |                  |   |
| 16 | 64                      |   |                        |          |   |                  |   |

Рис. 3.14 – Результати розрахунків карманів

![](_page_25_Picture_0.jpeg)

![](_page_25_Picture_1.jpeg)

Далі необхідно виконати команди **"Сервис" => "Анализ данных…" =>**

**"Гистограмма"** (рис. 3.15) **=>** заповнити поля "*Входной интервал:",* "*Интервал карманов:","Выходной интервал:"*, встановити прапорець *"Вывод графика"* (як показано на рис. 3.16) **=> "ОК"**.

![](_page_25_Picture_179.jpeg)

Рис. 3.15 – Вікно "Анализ данных" з меню "Сервис"

![](_page_25_Picture_180.jpeg)

Рис. 3.16 – Вікно "Гистограмма"

В результаті розрахуються частоти попадань в кармани (рис. 3.17) і побудується гістограма заданої вибірки, представлена на рис. 3.18.

![](_page_26_Picture_0.jpeg)

![](_page_26_Picture_1.jpeg)

|                  | 6.51 |   | $1 - 11$               |          |   |          |   |        |         |
|------------------|------|---|------------------------|----------|---|----------|---|--------|---------|
|                  | А    | B | С                      | D        | E | F        | G | H      |         |
|                  | X    |   | Стопбец1               |          |   | (Карманы |   | Карман | Yacmoma |
| 2                | 64   |   |                        |          |   | 170      |   | 170    | 934     |
| з                | 64   |   | Среднее                | 93,925   |   | 276      |   | 276    | 16      |
| 4                | 64   |   | Стандартная ошибка     | 3,376021 |   | 382      |   | 382    | 3       |
| 5                | 64   |   | Медиана                | 64       |   | 488      |   | 488    | 3       |
| 6                | 64   |   | Мода                   | 64       |   | 594      |   | 594    | 44      |
|                  | 64   |   | Стандартное отклонение | 106,7592 |   |          |   | Еще    | 0       |
| 8                | 64   |   | Дисперсия выборки      | 11397,52 |   |          |   |        |         |
| 9                | 64   |   | Эксцесс                | 14,77872 |   |          |   |        |         |
| 10 <sub>1</sub>  | 64   |   | Асимметричность        | 4,01542  |   |          |   |        |         |
| 11               | 64   |   | Интервал               | 530      |   |          |   |        |         |
| 12               | 64   |   | Минимум                | 64       |   |          |   |        |         |
| 13 <sub>13</sub> | 64   |   | Максимум               | 594      |   |          |   |        |         |
| 14               | 64   |   | Сумма                  | 93925    |   |          |   |        |         |
| 15               | 64   |   | Счет                   | 1000     |   |          |   |        |         |
| 16               | 64   |   |                        |          |   |          |   |        |         |

Рис. 3.17 – Результати розрахунків частоти попадань в кармани

![](_page_26_Figure_4.jpeg)

Рис. 3.18 – Побудована гістограма

Щоб визначити фрактальні характеристики тимчасового ряду методом агрегації-1 і методом агрегації-2, необхідно для початкового ряду визначити значення *m* для зменшення шкали спостережень в *m* разів.

В початковому ряду 1000 значень. Тому значення *m* можуть бути такими: 2, 4, 5, 10, 20, 25, 40, 50, 100, 200, 200, 250.

Далі необхідно для кожного значення *m* обчислити *D<sup>m</sup>* – дисперсію агрегованого процесу, а також *СV<sup>m</sup>* – коефіцієнти варіації агрегованого процесу, а поті логарифмувати всі значення *m*,  $D_m$ ,  $CV_m$ .

Результати обчислень показані на рис. 3.19.

![](_page_27_Picture_0.jpeg)

![](_page_27_Picture_1.jpeg)

|    | А   | R        | С        | D | Ε        | F        | G        |  |
|----|-----|----------|----------|---|----------|----------|----------|--|
| 1  | m   | Dm       | CVM      |   | Ln(m)    | Ln(Dm)   | Ln(CVm)  |  |
| 2  | 2   | 7036,864 | 83,88602 |   | 0,693147 | 8,858918 | 4,429459 |  |
| 3  | 4   | 4034,046 | 63,51414 |   | 1,386294 | 8,302525 | 4,151263 |  |
| 4  | 5   | 3455,822 | 58,78624 |   | 1,609438 | 8,147815 | 4,073908 |  |
| 5  | 10  | 1920,913 | 43,82822 |   | 2,302585 | 7,560556 | 3,780278 |  |
| 6  | 20  | 1480,12  | 38,47233 |   | 2,995732 | 7,299879 | 3,649939 |  |
| 7  | 25  | 1126,193 | 33,5588  |   | 3,218876 | 7,026598 | 3,513299 |  |
| 8  | 40  | 1134,065 | 33,67588 |   | 3,688879 | 7,033564 | 3,516782 |  |
| 9  | 50  | 984,1896 | 31,3718  |   | 3,912023 | 6,891819 | 3,445909 |  |
| 10 | 100 | 806,2623 | 28,39476 |   | 4,60517  | 6,692409 | 3,346205 |  |
| 11 | 200 | 685,0981 | 26,17438 |   | 5,298317 | 6,529562 | 3,264781 |  |
| 12 | 250 | 428,3318 | 20,69618 |   | 5,521461 | 6,059898 | 3,029949 |  |
| 13 |     |          |          |   |          |          |          |  |

Рис. 3.19 – Результати обчислень для агрегованих процесів

За результатами цих обчислень необхідно побудувати графіки залежності *Ln(Dm)* від *Ln(m)*, а також *Ln(CVm)* від *Ln(m)*, як показано на рис. 3.20 і рис. 3.21.

![](_page_27_Figure_5.jpeg)

Рис. 3.20 – Графік залежності Ln(Dm) від Ln(m)

![](_page_28_Figure_0.jpeg)

Рис. 3.21 – Графік залежності Ln(CVm) від Ln(m)

Далі на кожному з графіків побудувати лінійну лінію тренда. Для цього помітити відповідний графік, а потім виконати команди **"Диаграмма" => "Добавить линию тренда…"** => вкладка **"Тип"** (рис. 3.20) => вказати тип **"Линейная"** => вкладка **"Параметры"** => виставити прапорці, як показано на рис. 3.21.

![](_page_28_Figure_3.jpeg)

Рис. 3.22 – Вкладка "Тип" вікна "Линия тренда"

![](_page_29_Picture_0.jpeg)

![](_page_29_Picture_1.jpeg)

![](_page_29_Picture_210.jpeg)

Рис. 3.23 – Вкладка "Параметры" вікна "Линия тренда"

В результаті графіки приймуть вигляд, який показаний на рис. 3.24 і рис. 3.25.

![](_page_29_Figure_5.jpeg)

Рис. 3.24 – Графік залежності Ln(Dm) від Ln(m) з лінією тренда

![](_page_30_Picture_0.jpeg)

![](_page_30_Picture_1.jpeg)

![](_page_30_Figure_2.jpeg)

Рис. 3.25 – Графік залежності Ln(CVm) від Ln(m) з лінією тренда

Щоб визначити фрактальні характеристики тимчасового ряду за допомогою R/S-аналіза, необхідно спочатку визначити значення t.

Для нашого випадку  $\tau = 100, 200, \ldots, 1000$ . Для кожного відрізка обчислюємо поточне середнє *Mz*, стандартне відхилення *S*, різницю (розмах) між максимальним і мінімальним накопиченими відхиленнями R.

Далі необхідно обчислити десяткові логарифми від значень  $(\tau/2)$  і (R/S). Результати розрахунків показані на рис. 3.26.

|    | А  | В |      |                          | Ε          |          | G         | Η        |  |
|----|----|---|------|--------------------------|------------|----------|-----------|----------|--|
|    |    |   | Tau  | Mz(мат.ож.)  S(ср.откл.) |            | R        | Lg(Tau/2) | Lg(R/S)  |  |
| 2  | 64 |   | 100  | 78,3000031               | 72,8348923 | 925,5999 | 1,69897   | 1,104084 |  |
| 3  | 64 |   | 200  | 76,9300003               | 72,205986  | 1069,839 |           | 1,170745 |  |
| 4  | 64 |   | 300  | 76,3966675               | 64,3935852 | 1022,907 | 2,176091  | ,200993  |  |
| 5  | 64 |   | 400  | 78,5100021               | 71,131813  | 1510,098 | 2,30103   | 1,326941 |  |
| 6  | 64 |   | 500  | 86,5920029               | 88,1495438 | 3864,731 | 2,39794   | 1,641899 |  |
| 7  | 64 |   | 600  | 87,1916656               | 89,9573059 | 4794,412 | 2,477121  | 1,726699 |  |
| 8  | 64 |   | 700  | 86,0428543               | 87,648735  | 5043,693 | 2,544068  | 1,760003 |  |
| 9  | 64 |   | 800  | 83,6074982               | 82,2817841 | 5572,168 | 2,60206   | 1,83072  |  |
| 10 | 64 |   | 900  | 86,5788879               | 89,1920319 | 4927,385 | 2,653213  | 1,74229) |  |
| 11 | 64 |   | 1000 | 93,9250031               | 106,759239 | 9673,813 | 2,69897   | 1,957192 |  |
| 12 | 64 |   |      |                          |            |          |           |          |  |

Рис. 3.26 – Результати розрахунків для R/S-аналіза

![](_page_31_Picture_0.jpeg)

![](_page_31_Picture_1.jpeg)

За результатами цих обчислень необхідно побудувати графік залежност *Lg(R/S)* від *Lg(*t*/2)*, а також побудувати лінійну лінію тренда, як показано на рис. 3.27.

![](_page_31_Figure_3.jpeg)

Рис.  $3.27 - \Gamma$ рафік залежності Lg(R/S) від Lg( $\tau/2$ ) з лінією тренда

Щоб побудувати графік початкового тимчасового ряду за допомогою програми Fractan, необхідно спочатку в додатку Ms Excel скопіювати початкові дані на інший лист і перетворити їх таким чином, щоб розділовим знаком між цілою і дробовою частинами стала крапка, а також щоб дані починалися з першої комірки (якщо був пояснювальний текст в першому рядку, то видалити цей рядок). Потім зберегти новий лист як текстовий файл з розширенням *.txt* або *.dat*.

Далі запустити файл з програмою Fractan, а потім виконати команди **"Файл" => "Открыть" =>** вибрати файл з початковими даними з розширенням *.txt* або *.dat*.

З'явиться графік початкового тимчасового ряду як показано на рис. 3.28.

Щоб обчислити автокореляційну функцію тимчасового ряду і побудувати її графік за допомогою програми Fractan, необхідно виконати команди **"Обработка" => "Загрузить отсчеты" => "Просмотр" => "Автокорреляционная функция".**

З'явиться графік автокореляційної функції як показано на рис. 3.29.

![](_page_32_Figure_0.jpeg)

Рис. 3.28 – Графік початкового тимчасового ряду в програмі Fractan

![](_page_32_Figure_2.jpeg)

Рис. 3.29 – Графік автокореляційної функції в програмі Fractan

Щоб побудувати 2D і 3D графіки фазового простору в програмі Fractan, необхідно виконати команди **"Просмотр" => "Фазовое пространство (2D)"** або команди **"Просмотр" => "Фазовое пространство (3D)"** відповідно.

З'являться графіки фазового простору як показано на рис. 3.30 і на рис 3.31.

![](_page_33_Figure_0.jpeg)

Рис. 3.30 – Графік фазового простору (2D) в програмі Fractan

![](_page_33_Figure_2.jpeg)

Рис. 3.31 – Графік фазового простору (3D) в програмі Fractan

Щоб обчислити кореляційний інтеграл і побудувати його графік в програмі Fractan, необхідно виконати команди **"Обработка" => "Корреляционный интеграл" =>** вказати ім'я та місце розташування файлу кореляційної розмірності (\*.dim) **=>** вказати ім'я та місце розташування файлу кореляційної ентропії (\*.ent).

З'явиться графік кореляційного інтеграла як показано на рис. 3.32.

![](_page_34_Figure_0.jpeg)

Рис. 3.32 – Графік кореляційного інтеграла в програмі Fractan

Щоб обчислити показник Херста в програмі Fractan, необхідно виконати команди **"Обработка" => "Показатель Херста" =>** вказати ім'я та місце розташування файлу показника Херста (\*.exp).

З'явиться графік як показано на рис. 3.33.

![](_page_34_Figure_4.jpeg)

Рис. 3.3 – Показник Херста в програмі Fractan

![](_page_35_Picture_0.jpeg)

![](_page_35_Picture_1.jpeg)

#### <span id="page-35-0"></span>**ЛІТЕРАТУРА**

- 1. Курс лекцій з дисципліни "Інформатика" для студентів економічних спеціальностей **/**укладачі: Д.В. Бєльков, Є.М. Єдемська - Донецьк: ДонНТУ, 2011. – 289 c.
- 2. Матюшок В.М. Информатика для экономистов Учебник. Москва, ИНФРА-М, 2006. – 880 с.
- 3. Гельман В.Я. Решение математических задач средствами Excel / Практикум. – СПб.: Питер, 2003. – 237с.
- 4. Бєльков Д.В., Єдемська Є.М., Незамова Л.В. Використання засобів Power Point для створення презентацій. – Донецьк: ДонНТУ, 2010. – 126 с.
- 5. Терехов С.В. Фракталы и физика подобия. Донецк: "Цифровая типография", 2010. – 255 с.
- 6. Fractan 4.4 [Електронний ресурс] 2012. Режим доступу: <http://freesoft.ru/?id=7928>

![](_page_36_Picture_0.jpeg)

![](_page_36_Picture_1.jpeg)

<span id="page-36-0"></span>**Додаток 1. Зразок титульної сторінки**

#### МІНІСТЕРСТВО ОСВІТИ І НАУКИ, МОЛОДІ ТА СПОРТУ УКРАЇНИ ДОНЕЦЬКИЙ НАЦІОНАЛЬНИЙ ТЕХНІЧНИЙ УНІВЕРСИТЕТ

Кафедра обчислювальної математики і програмування

## **КУРСОВА РОБОТА**

по дисципліні: "Інформатика і програмування"

Виконав:

Ст.\_\_\_\_\_\_\_\_\_\_\_\_\_\_\_\_\_

гр. \_\_\_\_\_\_\_\_\_\_\_\_\_\_\_\_\_

 $\overline{\phantom{a}}$ 

Керівник:

![](_page_37_Picture_0.jpeg)

![](_page_37_Picture_1.jpeg)

<span id="page-37-0"></span>**Додаток 2. Зразок сторінки завдання**

#### МІНІСТЕРСТВО ОСВІТИ І НАУКИ, МОЛОДІ ТА СПОРТУ УКРАЇНИ ДОНЕЦЬКИЙ НАЦІОНАЛЬНИЙ ТЕХНІЧНИЙ УНІВЕРСИТЕТ

Кафедра обчислювальної математики і програмування

## **ЗАВДАННЯ ДО КУРСОВОЇ РОБОТИ**

по дисципліні: "Інформатика і програмування"

студенту \_\_\_\_\_\_\_\_\_\_\_\_\_\_\_\_\_\_\_\_\_\_\_\_\_\_\_\_\_\_\_\_\_\_\_\_\_\_\_\_\_\_\_\_\_\_\_\_\_

групи \_\_\_\_\_\_\_\_\_\_\_\_\_\_\_\_\_\_\_\_\_\_\_\_\_\_\_\_\_\_\_\_\_\_\_\_\_\_\_\_\_\_\_\_\_\_\_\_\_

ТЕМА: \_\_\_\_\_\_\_\_\_\_\_\_\_\_\_\_\_\_\_\_\_\_\_\_\_\_\_\_\_\_\_\_\_\_\_\_\_\_\_\_\_\_\_\_\_\_\_\_\_

Дата видачі завдання

Термін здачі роботи \_\_\_\_\_\_\_\_\_\_\_\_

Початкові дані знаходяться у файлі …

Керівник:\_\_\_\_\_\_\_\_\_\_\_\_\_\_\_\_\_

(підпис)

![](_page_38_Picture_0.jpeg)

![](_page_38_Picture_1.jpeg)

<span id="page-38-0"></span>**Додаток 3. Зразок графіку виконання курсової роботи**

![](_page_38_Picture_212.jpeg)

### **ГРАФІК ВИКОНАННЯ КУРСОВОЇ РОБОТИ**

![](_page_39_Picture_0.jpeg)

![](_page_39_Picture_1.jpeg)

<span id="page-39-0"></span>**Додаток 4. Зразок реферату**

#### **РЕФЕРАТ**

#### МЕТОД АГРЕГАЦІЇ, R/S-АНАЛІЗ, АВТОКОРЕЛЯЦІЯ, ПОКАЗНИК ХЕРСТА, ФРАКТАЛ, ТИМЧАСОВИЙ РЯД, EXCEL, FRACTAN. Сторінок – 16, таблиць – 3, рисунків – 8, джерел – 4.

Об'єкт дослідження – методи аналізу тимчасових рядів. В пояснювальної записці наведені розрахунки в Excel і Fractan для визначення фрактальних характеристик тимчасових рядів.

![](_page_40_Picture_0.jpeg)

![](_page_40_Picture_1.jpeg)

### **Методичні вказівки до виконання курсової роботи з дисципліни "Інформатика і програмування"**

для студентів спеціальності "Метрологія, стандартизація та сертифікація"

Укладачі:

Бєльков Дмитро Валерійович, доцент Єдемська Євгенія Миколаївна, ст. викладач